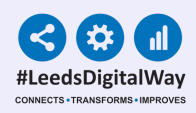

# Updating IOS Software and PPM+ Mobile on LTHT iPADS

## User Guide

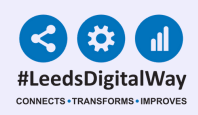

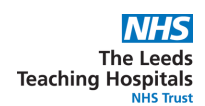

# **Page Index**

1

**Page 2 & 3: Updating iOS Software [\(Checking](#page-2-0) your device has the most up to date IOS installed)**

**Page 4: Checking [Automatic](#page-4-0) Updates is Activated**

**Page 5: Activating Update [Notifications](#page-5-0)**

**Page 6: PPM+ Mobile [Updates](#page-6-0)**

**Page 7: Useful [Contacts](#page-7-0)**

<span id="page-2-0"></span>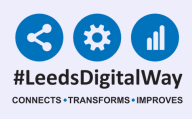

### **Updating iOS Software**

2

#### **(Checking your device has the most up to date iOS installed)**

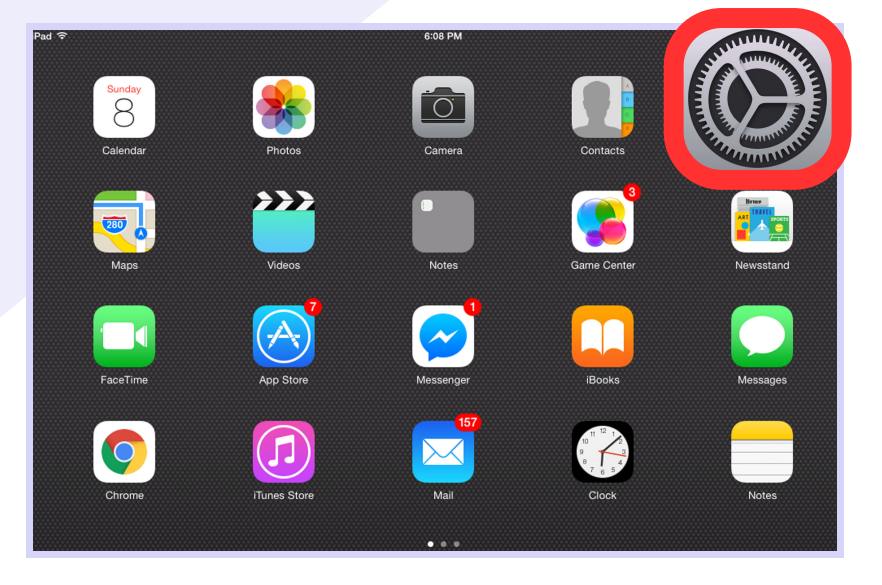

From the **iPad Home Screen** or **Main Menu**, select the **Settings** icon, as highlighted in the image.

#### From the **Settings** menu, select **General**.

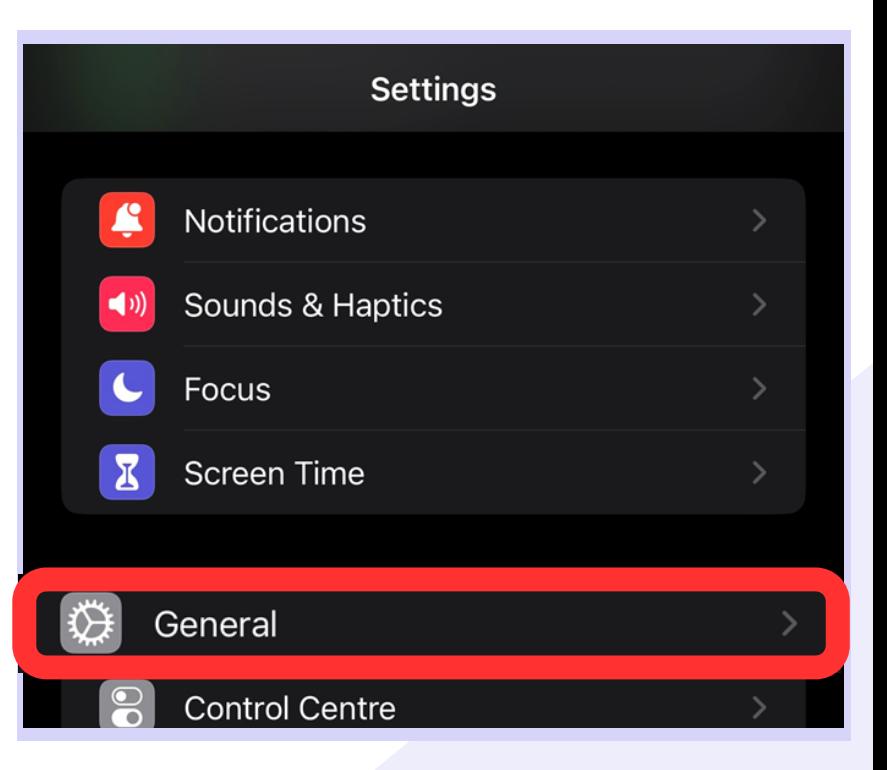

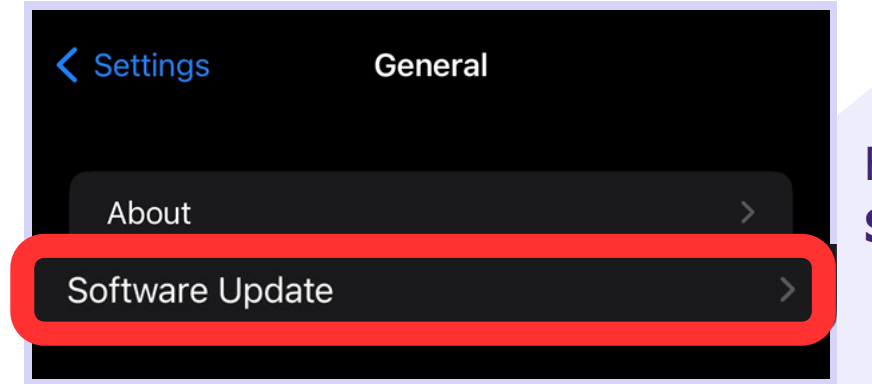

#### From the **General** menu, select **Software Update**.

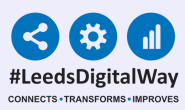

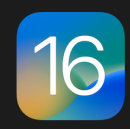

iOS 16.5.1 Apple Inc. 283 MB

This update provides important security fixes and is recommended for all users. It also fixes an issue that prevents charging with the Lightning to **USB 3 Camera Adapter.** 

For information on the security content of Apple software updates, please visit this website: https://support.apple.com/kb/HT201222

If an Update is required, you will see the option to **Download and Install**.

**Download and Install** 

If a device is fully updated, you will see the iOS version number that says **iOS is up to date**.

iOS 16.5.1 iOS is up to date

<span id="page-4-0"></span>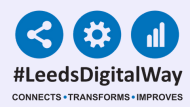

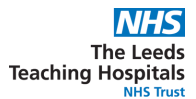

### **Checking Automatic Updates is Activated**

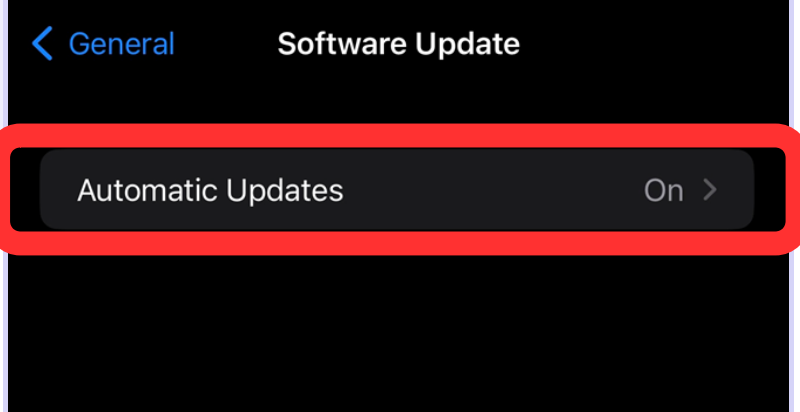

Check **Automatic Updates** are switched to **On.**

If this isn't the case, **select it**, and ensure all options are switched **On**, and press **Back**.

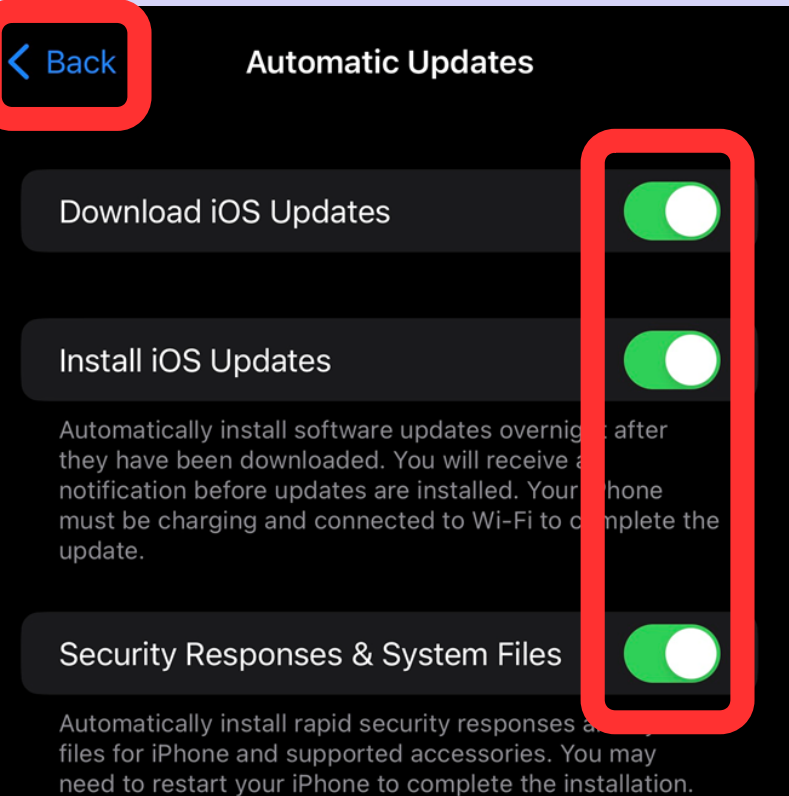

need to restart your iPhone to complete the installation. Some system files will always be installed automatically, even if Security Responses & System Files is turned off.

<span id="page-5-0"></span>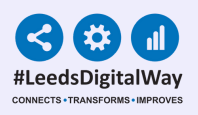

5

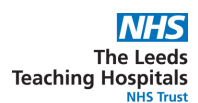

## **Activating Update Notifications**

**If you see a pop up notification that an IOS update is available, please click Install Now. Once the update has completed, then ensure Automatic Updates have been activated as detailed previously.**

#### **Software Update**

iOS 16.5.1 is available for your iPad and ready to install

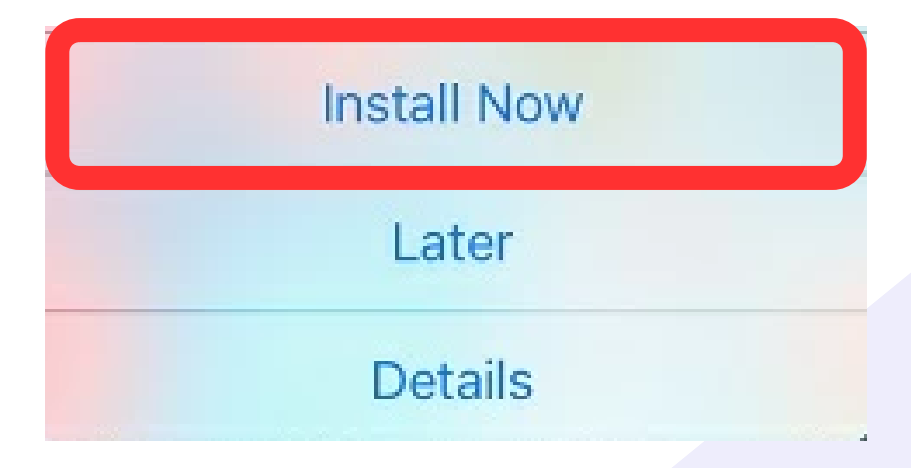

<span id="page-6-0"></span>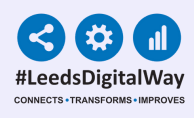

### **PPM+ Mobile Updates**

6

**PPM+ Mobile updates** will usually **happen in the background** requiring **no user action**. However, if you see a message that a **PPM+ Mobile update** is available you should **accept it**. The update will only take **30 to 60 seconds**.

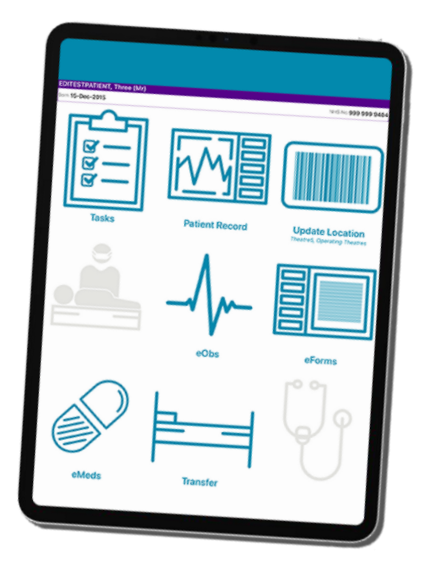

**Please be aware, that in order for an Update to complete, the device must be charged to over 50% and connected to Wifi.**

**All ward iPads and apps (PPM+ Mobile etc) should be kept up to date at all times.**

#### **For any device issues, please contact the Informatics Service Desk at x26655 or via IT Service Desk Portal.**

<span id="page-7-0"></span>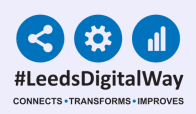

## **Useful Contacts**

7

Please contact the **Implementation Team** for **Digital Support & Training** on PPM+ functionalities.

**Ext: 60599 leedsth-tr.ImplementationTeam@nhs.net**

Please contact the Informatics Service Desk at x26655 or visit the portal at **<https://lth-dwp.onbmc.com/>** to:

- Reset your password.  $\bullet$
- Report a problem you are having within PPM+ functionality.
- Report a data quality problem within PPM+.  $\bullet$
- Request new user accounts for PPM+.
- Disable PPM+ accounts for any leavers from your department.  $\bullet$

If you would like to make a **Request For Work to PPM+**, **[Click](https://intranet.leedsth.nhs.uk/departments/digital-it-dit/ppm-development/ppm-development-requests/) Here** to be taken to the required page on the Trust's intranet.

Please contact the **IT Training Department** at **ITTraining.LTHT@nhs.net** if you require further training on PPM+ or any other Clinical System.

**PPM+ Help Site**: **https://www.ppmsupport.leedsth.nhs.uk/**